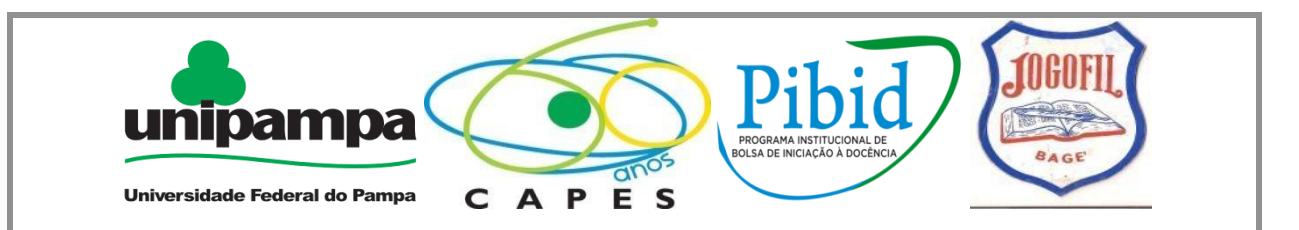

# **PROGRAMA INSTITUCIONAL DE BOLSAS DE INICIAÇÃO À DOCÊNCIA SUBPROJETO MATEMÁTICA – UNIPAMPA BAGÉ**

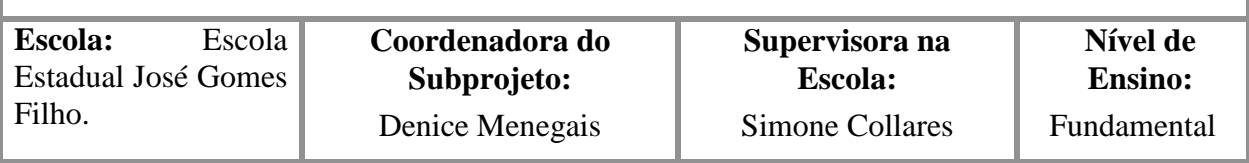

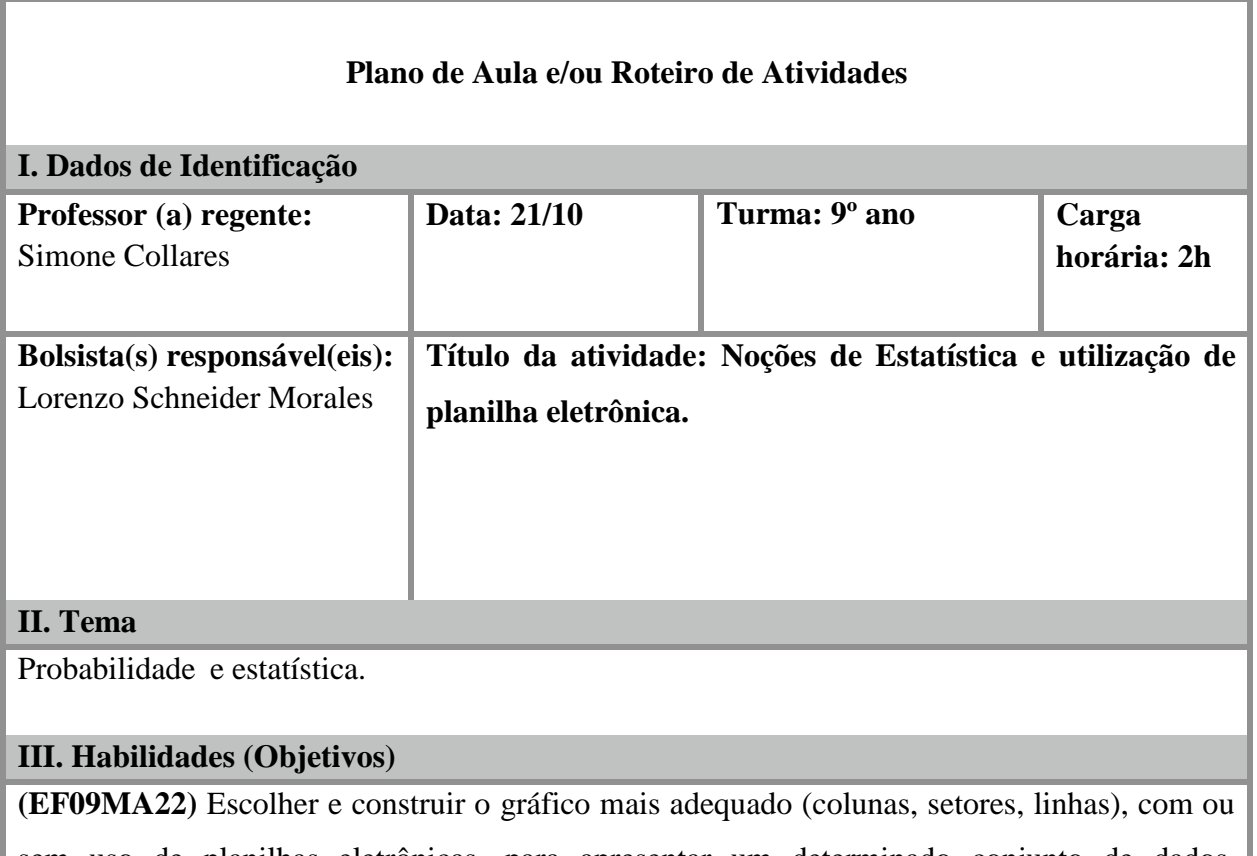

sem uso de planilhas eletrônicas, para apresentar um determinado conjunto de dados, destacando aspectos como as medidas de tendência central.

# **IV. Objeto de conhecimento**

Leitura, interpretação e representação de dados de pesquisa expressos em tabelas de dupla entrada, gráficos de colunas simples e agrupadas, gráficos de barras e de setores e gráficos pictóricos.

#### **V. Desenvolvimento do tema e os procedimentos de ensino.**

#### **Noções de Estatística**

**O que é Estatística:** É a ciência que fornece os princípios e a metodologia para coleta, organização, apresentação, síntese, análise e interpretação dos dados para a tomada de decisões.

Para fazer uma análise estatística ou em um estudo de dados estatísticos, é importante conhecer alguns aspectos que estarão presentes nesse tipo de textos. Para isso, seguem-se as seguintes definições:

População: é um conjunto de elementos que têm pelo menos uma característica em comum.

**Exemplo(s):** Os salários mensais de cada engenheiro de uma fábrica; O número de computadores em cada residência do Rio Grande do Sul.

**Amostra:** é um subconjunto finito formado por elementos extraídos de uma população.

**Exemplo(s):** Uma pesquisa com 500 torcedores de um estádio com 45.000 torcedores; Os níveis de colesterol de 20 pacientes em um hospital.

Outro aspecto relevante em uma pesquisa é a **variável**. A variável é uma característica ou um atributo estudado em todos os elementos da população. Ela se divide da seguinte forma:

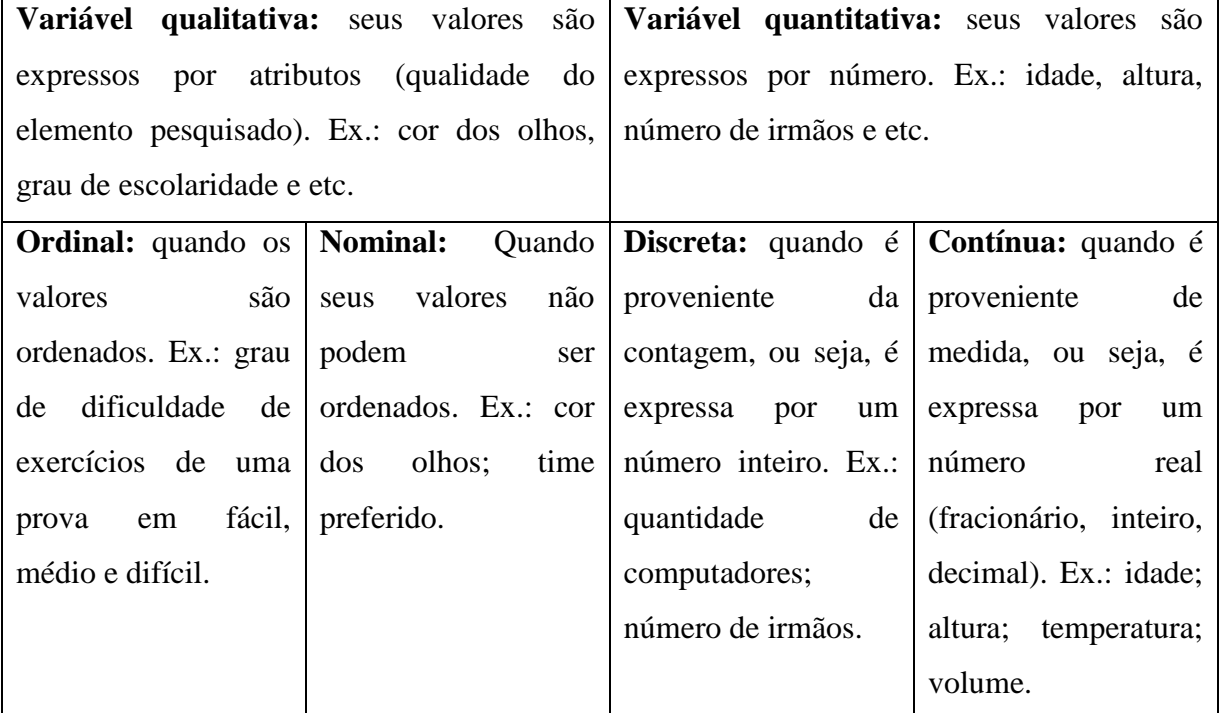

# **Distribuição de Frequências:**

**Frequência Absoluta:** A quantidade de vezes que cada valor ou elemento é observado; **Frequência Relativa:** É a razão entre cada frequência absoluta pelo total pesquisado.

#### **Exemplo:**

Estas são as notas de 10 alunos do 9º ano:

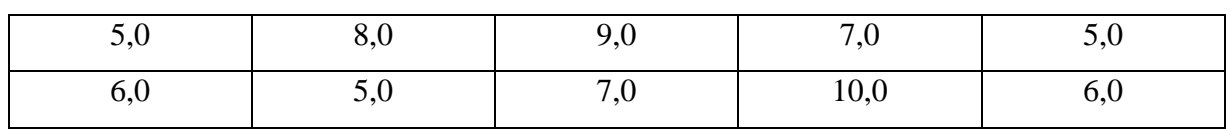

Sabendo que a nota máxima da avaliação é 10 e a média é 6, construa uma tabela de distribuição de frequências, e verifique os seguintes tópicos:

a) Quantos alunos foram aprovados? E qual foi o percentual de aprovação?

b) Quantos alunos foram reprovados? E qual foi o percentual de reprovação?

#### **Resolução:**

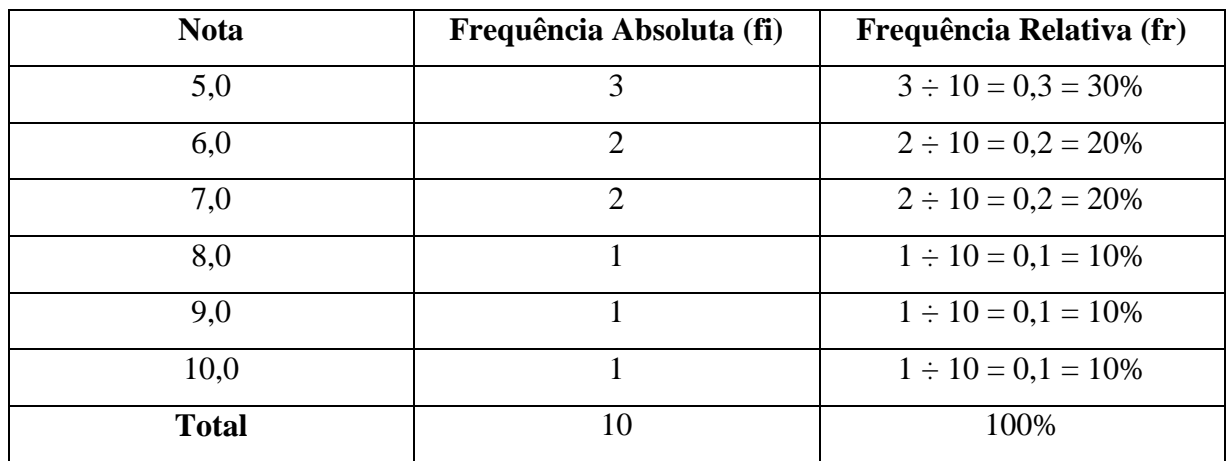

# **a) 7 aprovados, representando 70%.**

**b) 3 reprovados, representando 30%.**

# **Representações gráficas:**

Os gráficos são maneiras claras e concisas de evidenciar dados e informações, que precisam transmitir. A representação deve cumprir três requisitos fundamentais:

- Simplicidade;
- Clareza;
- Veracidade;

# **Tipos de gráficos:**

# **Gráfico de barras:**

Os gráficos de barras apresentam os dados em retângulos, podendo estar dispostos na vertical

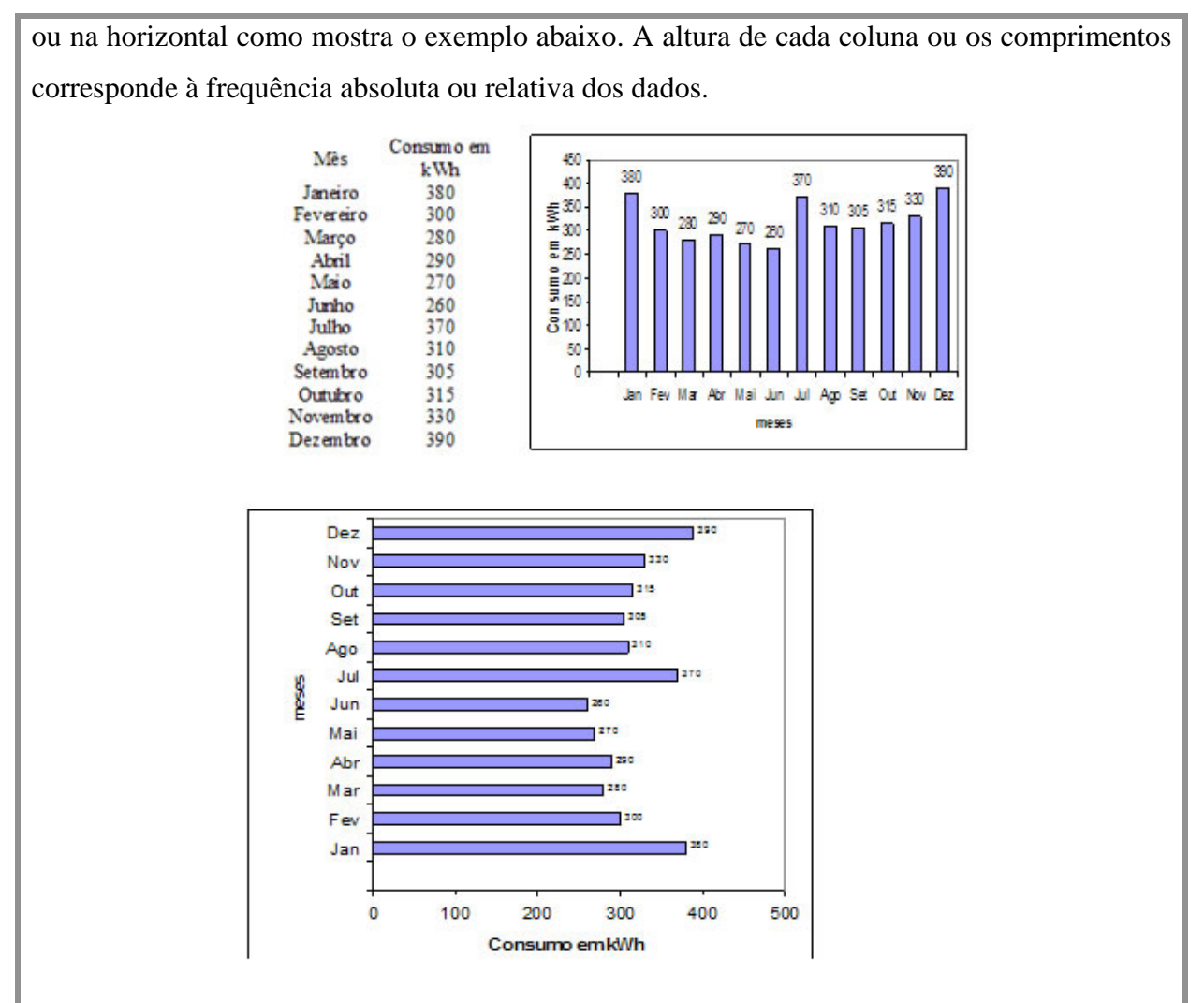

Fonte: https://mundoeducacao.bol.uol.com.br/matematica/tipos-graficos-1.htm

# **Gráfico de segmentos:**

Os gráficos de segmentos são muito empregados para representar o comportamento de um conjunto de dados ao longo de um período. Para construir um gráfico de segmentos, adotamos um referencial parecido com o plano cartesiano, no qual os pontos correspondentes aos dados são maçados e, em seguida, unidos por meio de segmentos de retas. Como no exemplo abaixo:

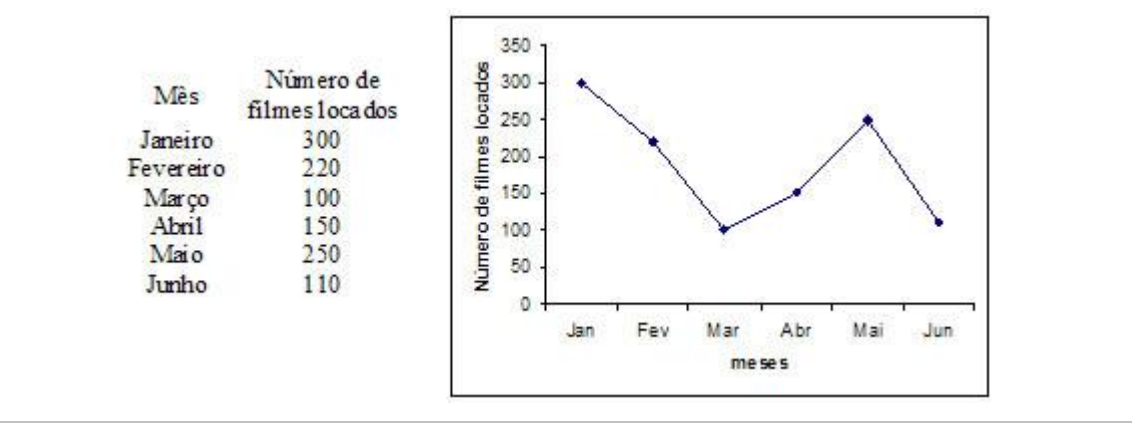

Fonte: https://mundoeducacao.bol.uol.com.br/matematica/tipos-graficos-1.htm

#### **Gráfico de setores:**

Os gráficos de setores, ou gráfico de pizza, apresentam dados em um círculo, no qual cada setor indica a frequência (absoluta ou relativa) de um valor observado. Nesse tipo de representação, a área e o ângulo de cada setor são diretamente proporcionais à porcentagem que representam em relação ao todo (100%). Segue o exemplo:

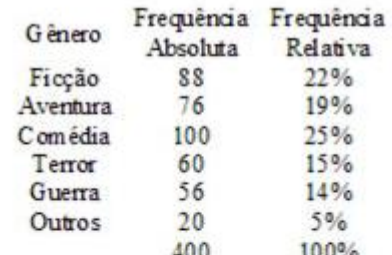

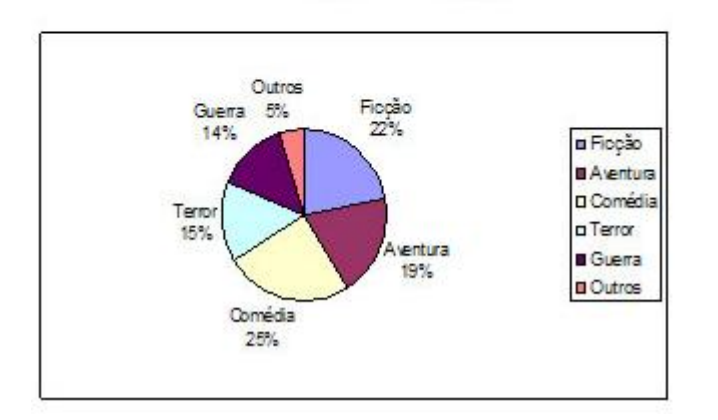

Fonte: https://mundoeducacao.bol.uol.com.br/matematica/tipos-graficos-1.htm

Para fazer esse tipo de gráfico de forma manual basta fazer uma regra de três:

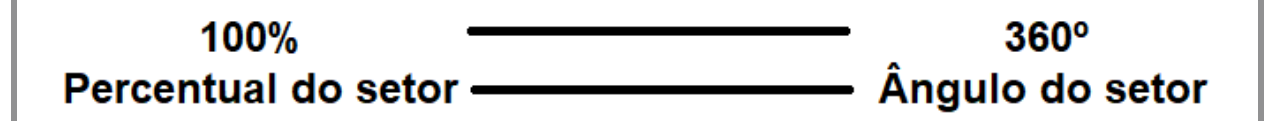

#### **Apresentando uma planilha eletrônica:**

Nessa etapa serão apresentados os principais componentes de uma planilha eletrônica, além de funcionalidades essenciais para trabalhar em um software, como salvar e excluir documentos, criar uma nova planilha e etc..

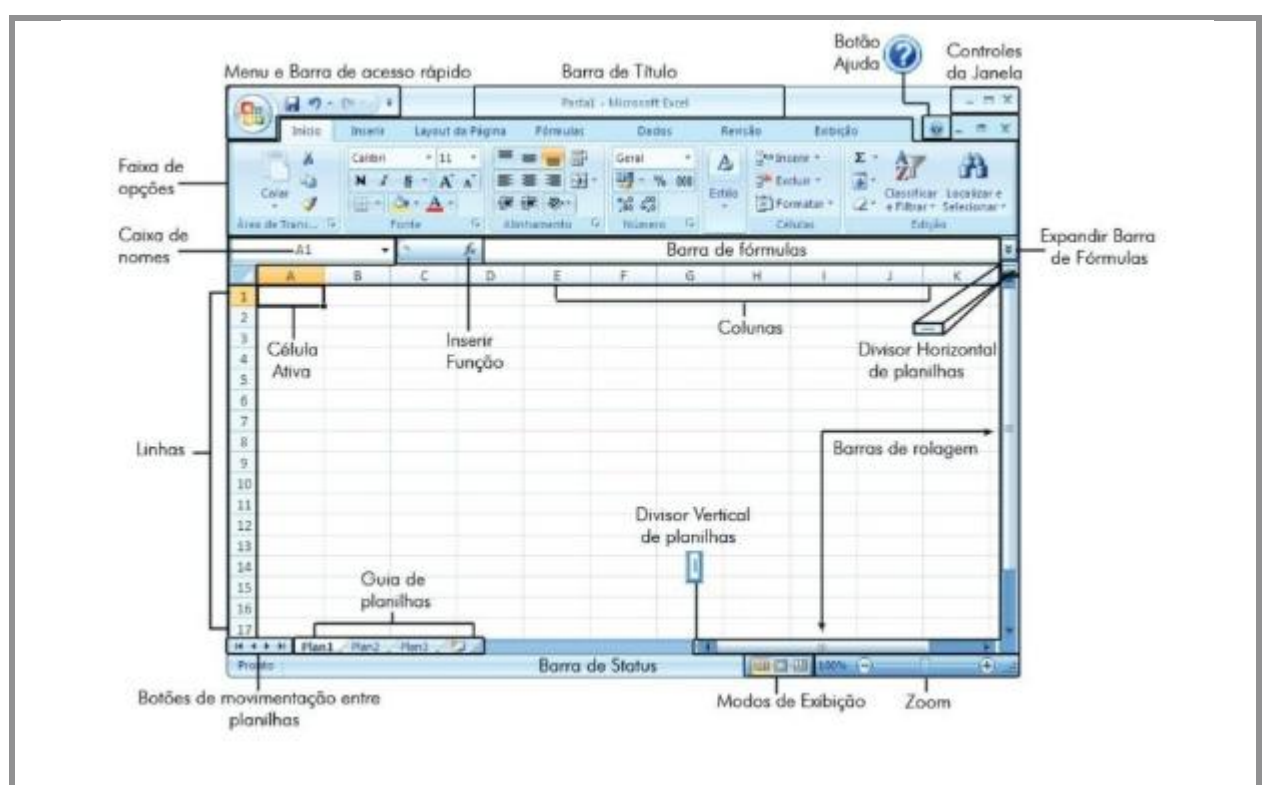

Fonte: http://excelsaber.com/explorando-a-janela-do-excel/

**Menu** – Clicando sobre o Botão Office, no canto superior esquerdo da janela do Excel, aparecerão funções como Salvar, Imprimir e Fechar entre outras, que são as principais ações desse aplicativo (figura 3).

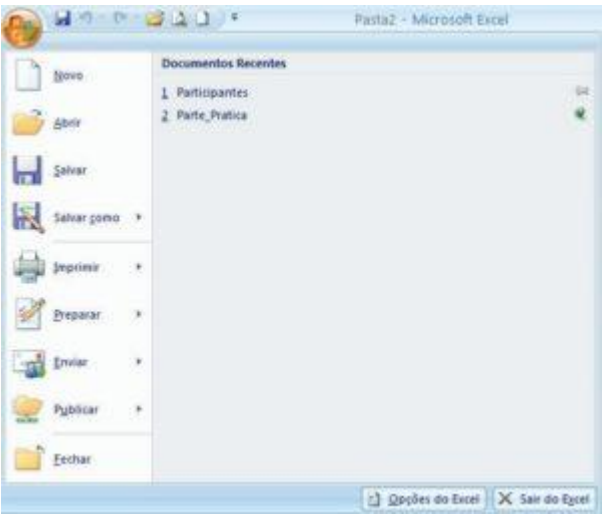

Do lado direito do Botão Office, você poderá personalizar a Barra de Ferramentas de Acesso Rápido (figura 4), clicando na Cai x a de listagem (lista de opções disponíveis) . Para ativar ou desativar um comando, basta clicar sobre ele.

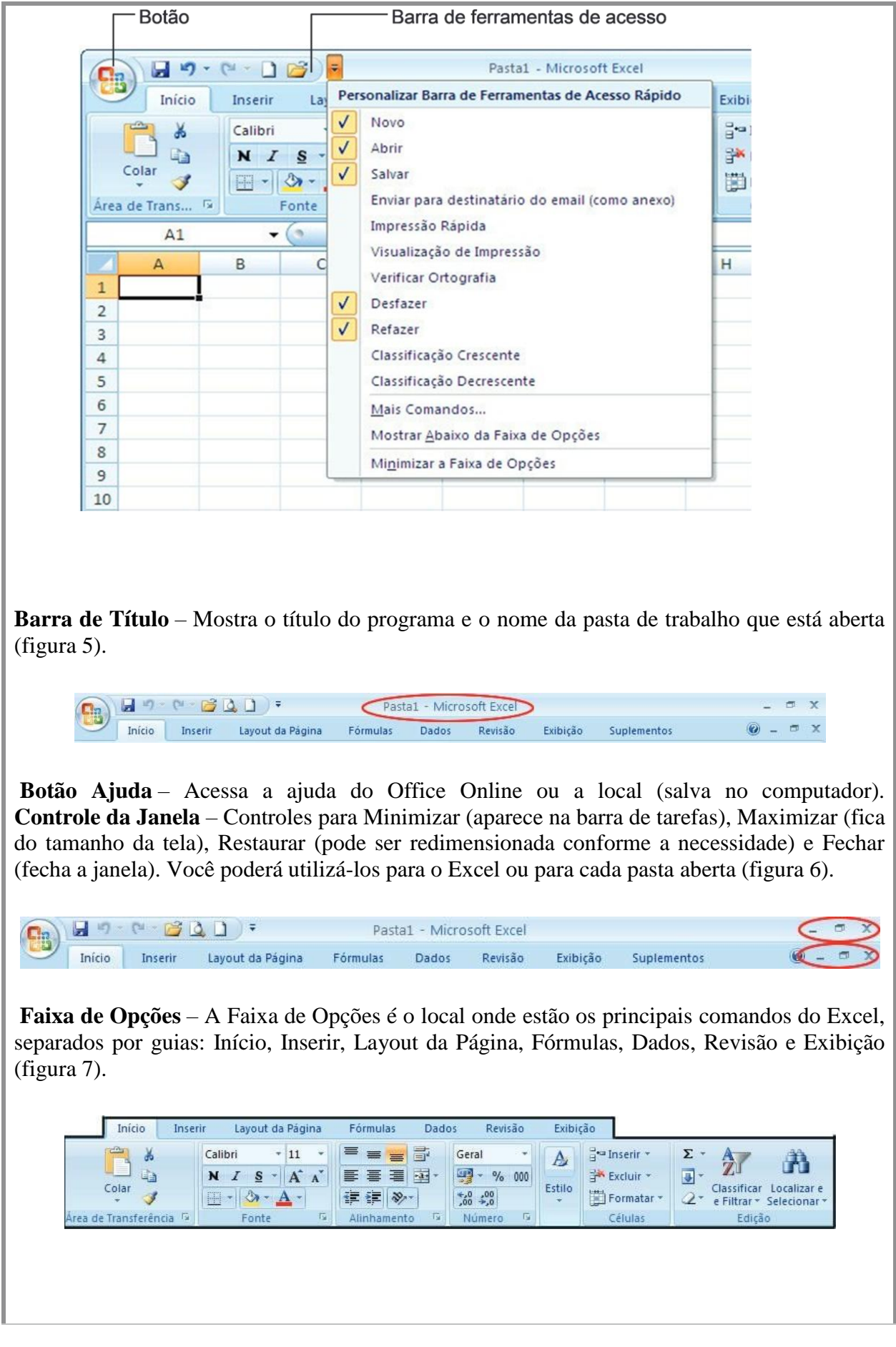

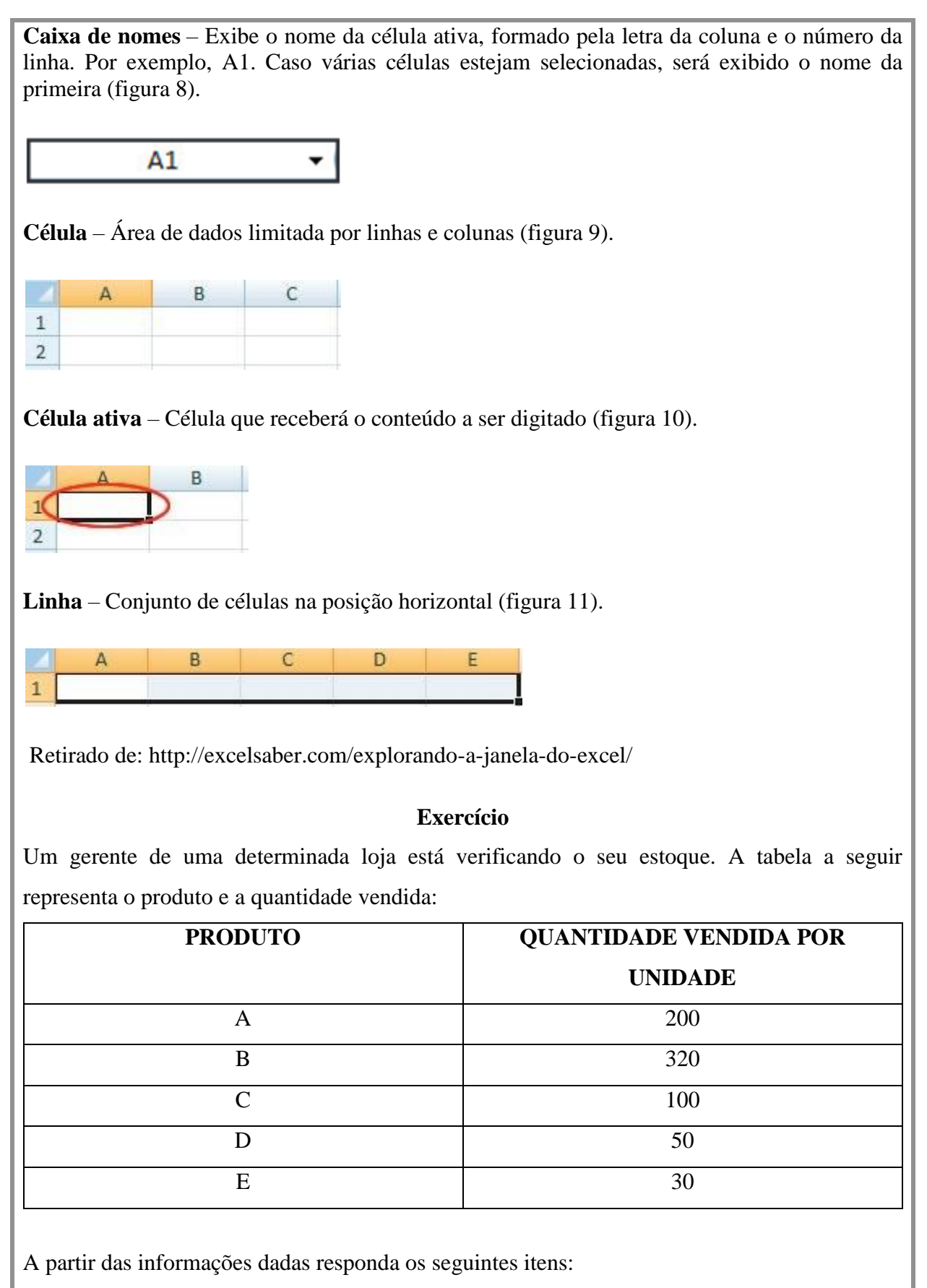

a) A variável **produto** é de que tipo: qualitativa (ordinal ou nominal) ou quantitativa (contínua

ou discreta). **Resposta: qualitativa nominal.**

b) A variável **quantidade vendida por unidade** é de que tipo: qualitativa (ordinal ou nominal) ou quantitativa (contínua ou discreta). **Resposta: quantitativa discreta.**

c) Encontre a frequência relativa de cada um dos valores:

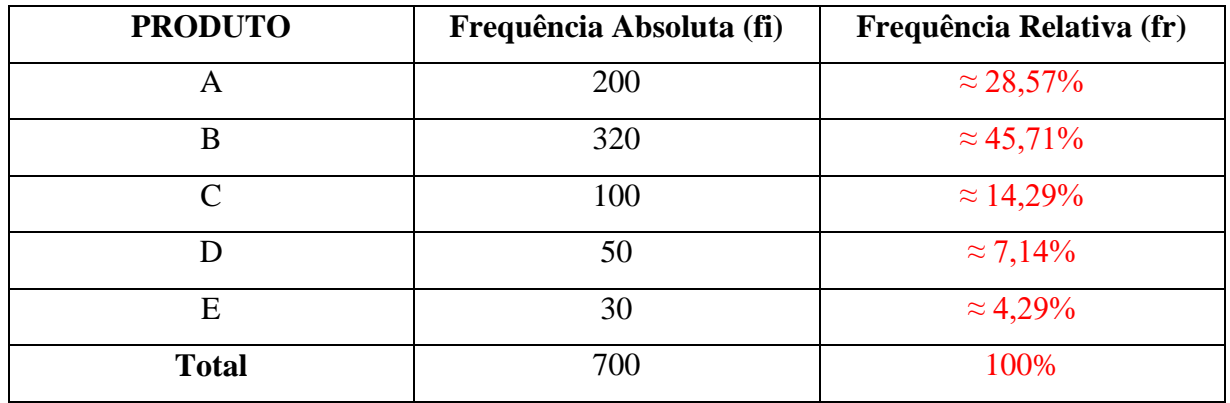

d) Utilizando a regra de três, apresentada anteriormente, faça um gráfico de setores com os valores encontrados. **Resposta:**

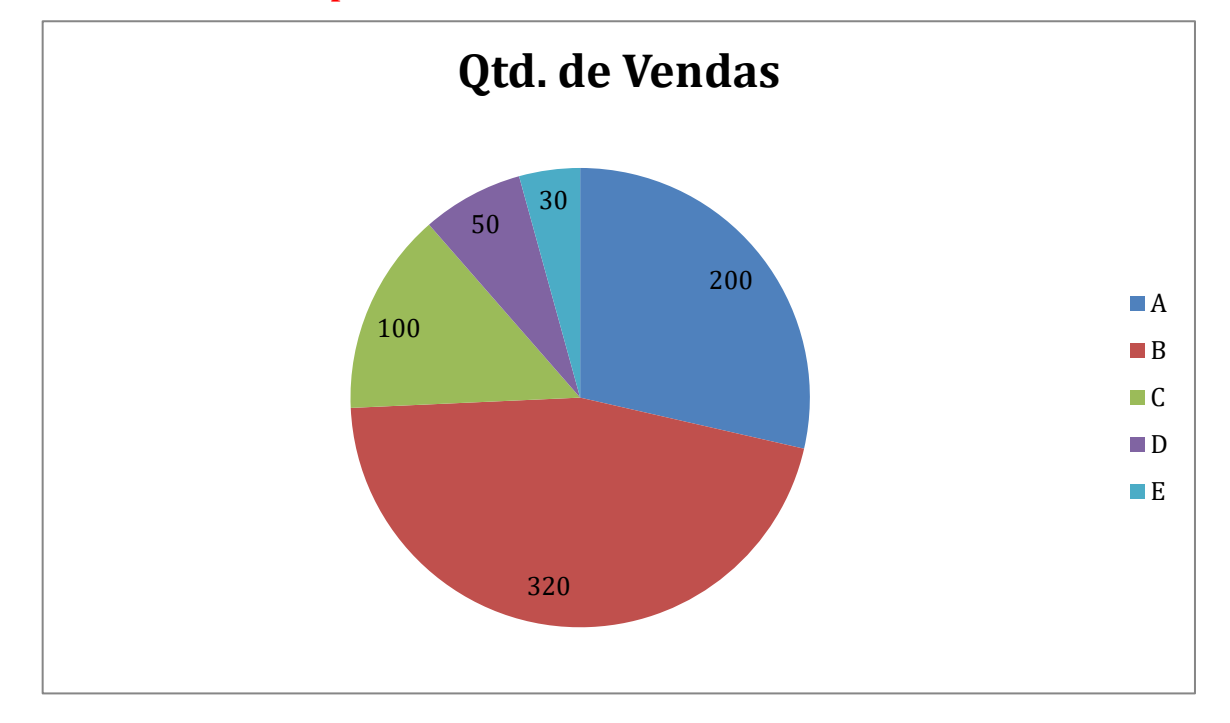

# **Gráfico de setores em planilhas eletrônicas:**

Para fazer uma construção utilizarei como exemplo a tabela de dados do exercício anterior:

- Insira na célula A1, a palavra **PRODUTO**;
- Insira na célula B1, **QUANTIDADE VENDIDA POR UNIDADE**;
- Insira os valores que seguem nas respectivas células:  $A2 A$ ;  $A3 B$ ;  $A4 C$ ;  $A5 D$ ;

 $A6 - E$ ; B2 – 200; B3 – 320; B4 – 100; B5 – 50; B6 -30;

- Selecione todas as células, de A1 até B6, e em seguida na opção **Inserir** na faixa de opções, aperte a função **Pizza**, e depois escolha a primeira opção;
- No final terá o seguinte resultado:

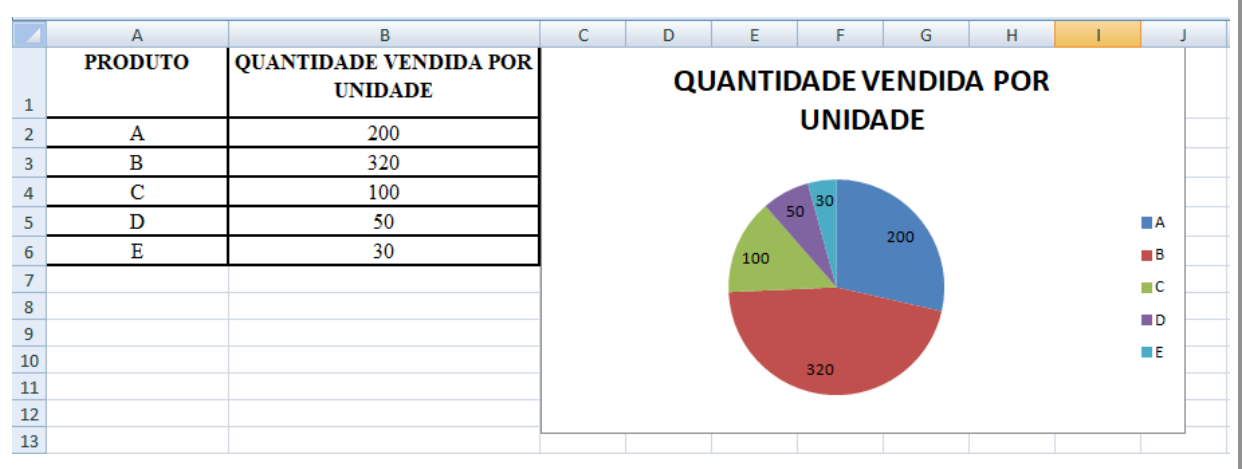

#### **VI. Recursos didáticos utilizados**

Quadro Branco, Computador, datashow.

**VII. Referências**

Conexões com a Matemática. Organizadora: Editora Moderna. Volume 3, São Paulo, 2013.

Explorando a Janela do Excel – Aula 1. **Excel Saber.** 30 de março de 2018. Disponível em: <http://excelsaber.com/explorando-a-janela-do-excel/>. Acesso em: 18 de outubro de 2019

DA SILVA, Marcos Noé Pedro. Tipos de gráficos. **Mundo Educação.** Disponível em: <https://mundoeducacao.bol.uol.com.br/matematica/tipos-graficos-1.htm>. Acesso em: 18 de outubro de 2019